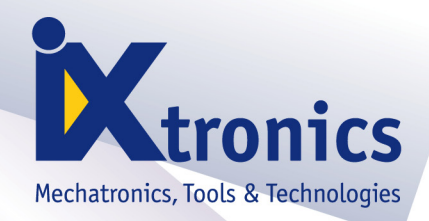

# **CAMeL-View R6.7**

**Virtual Engineering Workbench** 

# **Installation Guide**

# **Inhalt**

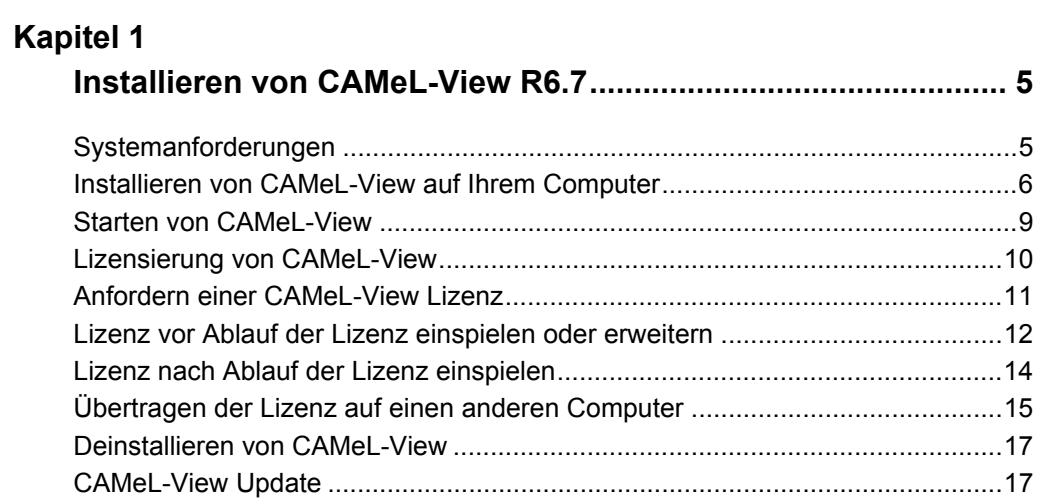

**INHALT 4**

## <span id="page-4-0"></span>**KAPITEL 1 Installieren von CAMeL-View R6.7**

#### <span id="page-4-1"></span>**Systemanforderungen**

Die Software CAMeL-View läuft auf Windows-PCs. Der Computer sollte folgende Mindestausstattung aufweisen:

- Betriebssystem Windows NT 4.0, 2000, XP (mit SP1 oder höher) oder Vista
- Prozessor ab Pentium
- 256 MB RAM (je nach Betriebssystem ggf. mehr)
- 150 MB verfügbarer Speicherplatz auf der Festplatte
- Open-GL-kompatible Grafikkarte
- CD-ROM Laufwerk

Dies sind Mindestanforderungen für die Standard-Nutzung von CAMeL-View. Werden leistungsstärkere Komponenten verwendet, so verbessert sich das Laufzeitverhalten des Programms. Wenn bei der Bearbeitung komplexer Modelle (z.B. MKS-Gesamtfahrzeugmodell) der PC häufiger Dateien auf der Festplatte auslagern muss (*swappen*), so sollte der Arbeitsspeicher auf 512-1024 MB (Vista 2048 MB) vergrößert werden.

Für aufwändige Animationen ist es empfehlenswert, eine Grafikkarte mit Open-GL-Hardware-Unterstützung zu verwenden.

**HINWEIS: Um CAMeL-View benutzen zu können, sind Schreibrechte in dem development\bin-Verzeichnis des CAMeL-View Installationsverzeichnisses (typischerweise C:\Programme\ CAMeL\CAMeL-ViewR6.7\development\bin) erforderlich. Diese müssen nach der Installation neu vergeben werden. Auf Vista darf CAMeL-View nicht direkt nach der Installation**

**gestartet werden! Vor dem ersten Programmstart müssen die Rechte im development\bin-Verzeichnis für alle Benutzer auf Vollzugriff gesetzt werden (siehe [Abb. 1.1\)](#page-5-1).**

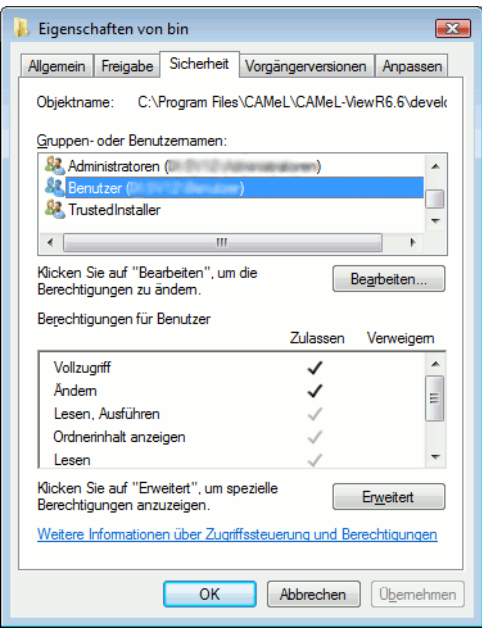

<span id="page-5-1"></span>**Abb. 1.1: Rechtevergabe in development/bin unter Vista**

### <span id="page-5-0"></span>**Installieren von CAMeL-View auf Ihrem Computer**

Im Folgenden werden die einzelnen zur Installation vorzunehmenden Schritte aufgeführt.

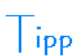

Bei der Installation von **CAMeL-View** unter Windows 2000, Windows NT 4.0, Windows XP und Vista sind Administratorrechte erforderlich.

- Legen Sie die CD-ROM "CAMeL-View" in das CD-Laufwerk ein, um das Installationsprogramm zu starten. Die Installation wird automatisch gestartet, und Sie brauchen nur den Anweisungen zu folgen. Wenn die Installation nicht automatisch beginnt, ist sie folgendermaßen zu starten:
	- Klicken Sie auf "**Start**" in der Windows-Task-Leiste.
	- Wählen Sie "**Ausführen...**".

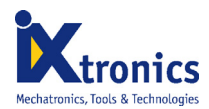

- Geben Sie *d:\CAMeL-ViewR6.7\CAMeLViewSetup* ein, wobei *d* das CD-ROM-Laufwerk bezeichnet.
- Klicken Sie auf **Ok**.
- Folgen Sie den Anweisungen auf dem Bildschirm.

*Welcome* Die Installation zeigt den Welcome-Dialog.

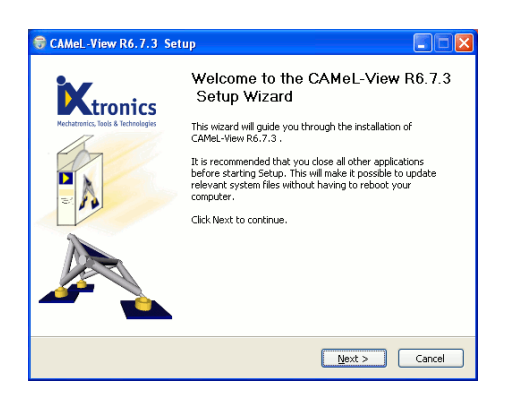

**Abb. 1.2: Welcome**

Wählen Sie **Next >**, um mit der Installation fortzufahren.

*Software-Lizenzvertrag* Die Installation zeigt den Software-Lizenzvertrag. Lesen Sie ihn ganz durch und entscheiden Sie, ob Sie zustimmen (**I Agree**) oder ablehnen (**Cancel**). Mit **< Back** kommen Sie zum vorherigen Fenster der Installation.

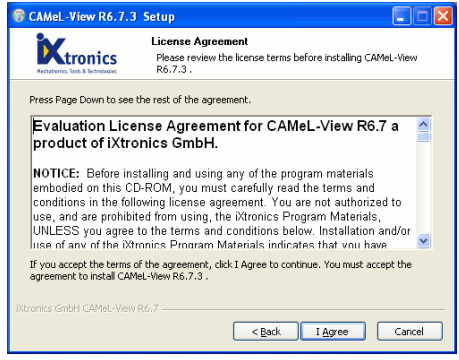

**Abb. 1.3: Software Lizenzvertrag**

Um fortzufahren, müssen Sie dem Lizenzvertrag zustimmen und **I Agree** drücken.

*Komponen-*In dem Fenster "Choose Components" werde die Programmkomponenten ausgewählt, die in*tenauswahl* stalliert werden sollen.

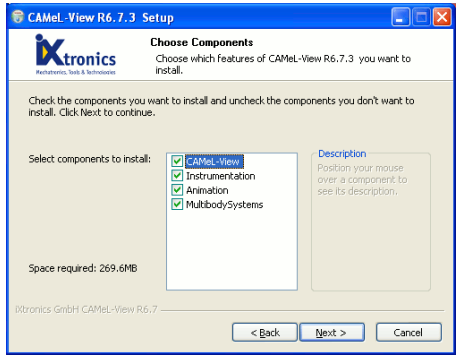

**Abb. 1.4: Komponentenauswahl**

Mit **Next >** setzen Sie die Installation fort.

*Installationsverzeichnis* In dem Fenster "Choose Install Location" wird das Verzeichnis spezifiziert, in das CAMeL-View installiert wird. Sie können ein vom Standardpfad abweichendes Verzeichnis für die Installation auswählen.

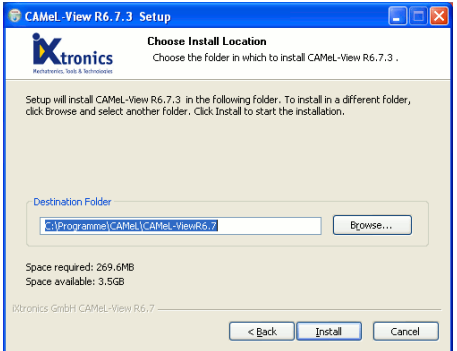

**Abb. 1.5: Installationsverzeichnis**

Mit **Install** setzen Sie die Installation fort.

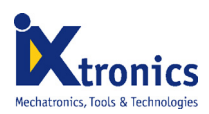

 $\prod_{\mathsf{ipp}}$ 

Schalten Sie während der Installation den Virenscanner auf Ihrem System aus, da es sonst vorkommen kann, dass die Installation bei ca. 76 % stehen bleibt und nicht fortgeführt werden kann.

Mit **Install** werden die benötigten Dateien auf der Festplatte installiert.

Nachdem alle nötigen Dateien auf Ihre Festplatte kopiert wurden sehen Sie die Complete Meldung des Installationsprogramms, schließen Sie die Installation durch **Close** ab.

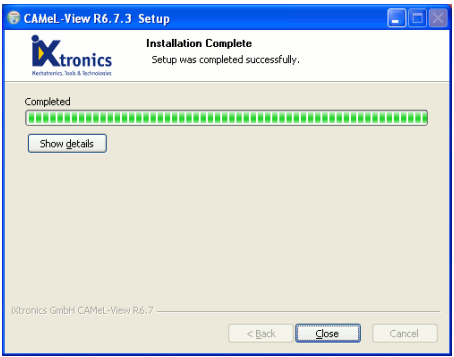

**Abb. 1.6: Installation Complete**

#### <span id="page-8-0"></span>**Starten von CAMeL-View**

Damit CAMeL-View verwendet werden kann, müssen die entsprechenden Dateien von der CD-ROM auf der Festplatte installiert sein. CAMeL-View kann nicht von einem CD-ROM-Laufwerk aus benutzt werden.

CAMeL-View wird über das Startmenü gestartet. Dazu wählen Sie "**Programme > CAMeL > CAMeL-View R6.7**". Alternativ dazu können Sie CAMeL-View auf dem Desktop von Windows starten. Dazu wird bei der Installation automatisch die Verknüpfung "CAMeL-View R6.7" angelegt.

Soll nach einem Löschen der Verküpfung die Verknüpfung erneut manuell erstellt werden, so ist folgendes zu beachten:

Die Verknüpfung ist für die Datei CAMeLView.exe zu erstellen. Sie befindet sich im Bin-Unterverzeichnis von CAMeL-View. Wurden bei der Installation die vorgeschlagenen Verzeichnisnamen verwendet, lautet der Pfad:

*C:\Programme\CAMeL\CAMeL-ViewR6.7\development\Bin\CAMeLView.exe.*

Als Ziel muss in der Verknüpfung noch die Option -r -ICAMeLView.log angegeben werden. Hinter Ziel muss also stehen:

"*C:\Programme\CAMeL\CAMeL-ViewR6.7\development\Bin\CAMeLView.exe -r -ICAMeL-View.log*"

Damit CAMeL-View mit der Verknüpfung korrekt gestartet wird, muss als Arbeitsverzeichnis das Bin-Verzeichnis angegeben werden, also folgendermaßen:

"*C:\Programme\CAMeL\CAMeL-ViewR6.7\development\Bin*"

Mit dieser Verknüpfung lässt sich CAMeL-View nun bequem vom Desktop starten.

Darüber hinaus kann CAMeL-View gestartet werden, in dem z. B. im Windows-Explorer auf bestimmte Dateien ein Doppelklick ausgeführt wird. Der Doppelklick ist dabei für \*.fcf-Dateien (Folder-Configuration-File), für \*.cdb-Dateien (CAMeL-View Database), für \*.dcf-Dateien (Database-Configuration-File) und \*.mdb-Dateien (Model-Database) möglich.

#### <span id="page-9-0"></span>**Lizensierung von CAMeL-View**

Für CAMeL-View stehen folgende Lizensierungsmodelle<sup>1</sup> zur Verfügung:

- Evaluierungslizenz (30 Tage)
- Kauflizenz (zeitlich unbefristete Lizenz)
- Mietlizenz (zeitlich befristete Lizenz)

Die Lizensierung erfolgt über ein Lizenzmodul, für das Lizenzschlüssel ("Aktivierungscode") angefordert werden können. Der Lizenzschlüssel enthält sowohl die Informationen zur Lizenz der CAMeL-View Basisversion als auch der freigeschalteten Toolboxen. Beim Erwerb von weiteren Toolboxen, muß ein neuer Lizenzschlüssel angefordert werden.

*License Information* Welche Lizenz vorhanden ist, kann jederzeit festgestellt werden, indem in CAMeL-View der Menüpunkt "**Help > License > License Information**" ausgewählt wird. Darüber hinaus werden die derzeit freigeschalteten Toolboxen angezeigt, siehe [Abb. 1.7](#page-10-1).

> Wenn die Evaluierungslizenz oder eine Mietlizenz abgelaufen ist, dann ist wie in Abschnitt ["Li](#page-13-0)[zenz nach Ablauf der Lizenz einspielen" auf Seite 14](#page-13-0) zu verfahren. Ist die Lizenz noch nicht abgelaufen, dann ist wie in Abschnitt ["Lizenz vor Ablauf der Lizenz einspielen oder erweitern" auf](#page-11-0) [Seite 12](#page-11-0) zu verfahren.

<sup>1.</sup> Weiter Lizenzmodelle auf Anfrage

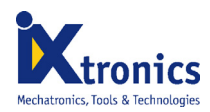

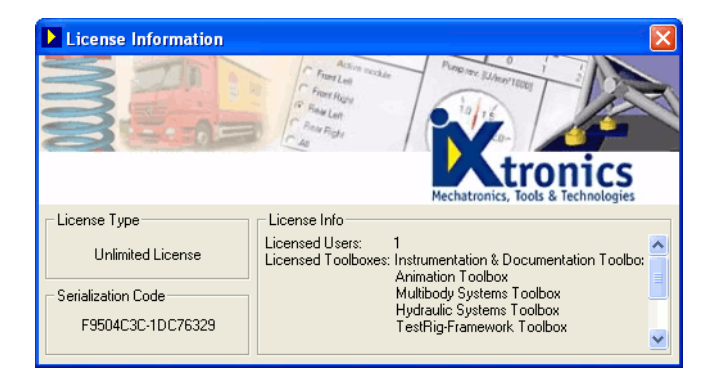

**Abb. 1.7: Lizenz-Informations-Dialog**

#### <span id="page-10-0"></span>**Anfordern einer CAMeL-View Lizenz**

<span id="page-10-1"></span>Nach der erfolgreichen Installation von CAMeL-View ist zunächst automatisch eine 30-Tage Evaluierungslizenz aktiviert<sup>1</sup>. Da CAMeL-View Lizenzen immer an einen bestimmten Rechner gebunden sind, kann der passende Lizenzschlüssel für die erworbene Lizenz erst nachträglich per eMail, Fax oder Post zugesendet werden, nachdem CAMeL-View aus den Hardware-Informationen des Rechners einen sogenannten Serialisierungscode ermittelt hat. Im folgenden sind die zur Aktivierung einer Lizenz erforderlichen Schritte beschrieben:

- Ermitteln des Serialisierungscodes für den Computer, auf dem CAMeL-View installiert ist.
- Übermittlung des Serialisierungscodes an iXtronics per eMail, Fax oder Post. Sie erhalten dann einen Aktivierungscode gemäß der erworbenen Lizenz.
- Aktivierung der CAMeL-View Lizenz durch einmalige Eingabe des Aktivierungscodes in CAMeL-View.

Um den Serialisierungscode für Ihren Computer zu ermitteln, wählen Sie nach dem Start von CAMeL-View den Menüeintrag "**Help > License > Request License**" aus.

*Request License* Dieser Dialog bietet alle Information die benötigt werden, um eine CAMeL-View Lizenz anzufordern oder eine bestehende Lizenz zu erweitern (z. B. um zusätzliche Toolboxen nutzen zu können).

<sup>1.</sup> Sollte bereits vorher eine CAMeL-View Version auf dem Rechner installiert gewesen sein, deren Lizenz bereits abgelaufen ist, so wird keine neue Evaluierungslizenz aktiviert. Stattdessen fordert CAMeL-View direkt beim Start zur Eingabe des Aktivierungs-Codes auf, wie in [Abb. 1.12](#page-13-1) gezeigt.

Kopieren Sie den Serialisierungscode in die Zwischenablage, indem Sie auf den "**Copy to Clipboard**" Knopf drücken, und senden Sie uns den Serialisierungscode per eMail, Fax oder Post zu. Die Faxnummer, sowie die eMail- und Post-Adressen können dem Dialog entnommen werden.

Wir setzen uns umgehend mit Ihnen in Verbindung, um Ihnen den Aktivierungscode zukommen zu lassen.

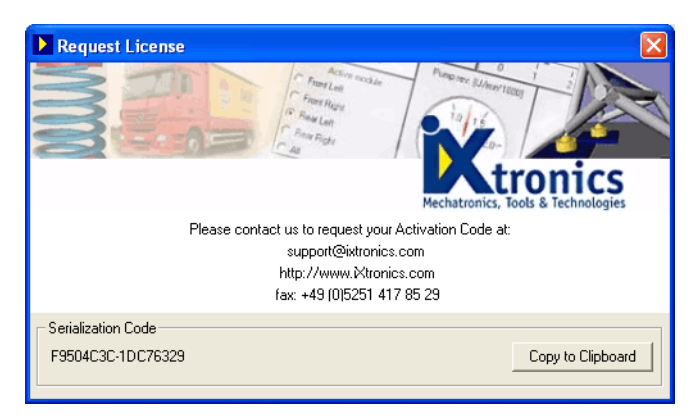

**Abb. 1.8: Kontakt-Informationen zum Anfordern einer Lizenz**

Wenn Sie noch eine gültige Lizenz besitzen, verfahren Sie bitte, wie im Abschnitt ["Lizenz vor](#page-11-0) [Ablauf der Lizenz einspielen oder erweitern" auf Seite 12](#page-11-0) beschrieben, nachdem Sie den Aktivierungscode von uns erhalten haben. Ansonsten verfahren Sie wie im Abschnitt ["Lizenz nach](#page-13-0) [Ablauf der Lizenz einspielen" auf Seite 14](#page-13-0) erläutert.

#### <span id="page-11-0"></span>**Lizenz vor Ablauf der Lizenz einspielen oder erweitern**

Wird eine Lizenz erweitert, dann ist in der nachfolgend beschriebenen Weise zu verfahren.

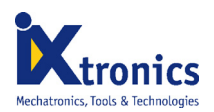

 $\top_{\mathsf{ipp}}$ 

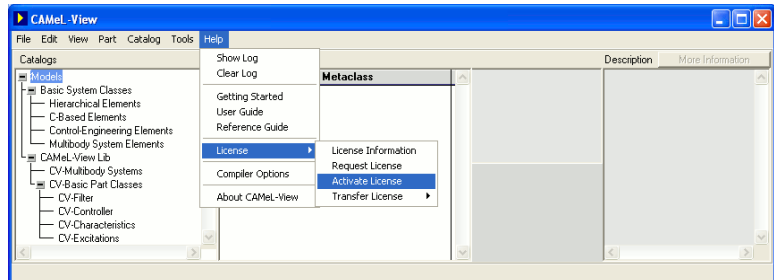

**Abb. 1.9: Modellverwaltungsfenster**

Ist die Lizenz abgelaufen, dann ist wie in Abschnitt ["Lizenz nach Ablauf der Lizenz einspielen"](#page-13-0) [auf Seite 14](#page-13-0) beschrieben zu verfahren.

In dem Menü "**Help > License**" stehen verschiedene Funktionen zum Anzeigen der Lizenz-Information, sowie zum Aktivieren und Übertragen der Lizenz auf einen anderen Computer zur Verfügung. Wählen Sie zum Aktivieren der Lizenz den Menüpunkt "**Help > License > Activate License**". Sie sollten dazu einen Aktivierungscode von uns erhalten haben. (Falls nicht, fordern Sie zunächst den Aktivierungscode an, wie im Abschnitt ["Anfordern einer CAMeL-View Lizenz"](#page-10-0) [auf Seite 11](#page-10-0) beschrieben) Geben Sie diesen Code in das Eingabefeld **Activation Code** ein (oder kopieren Sie ihn aus der Zwischenablage), und klicken Sie auf den **Activate**-Knopf. Daraufhin erscheint ein Dialog, der das erfolgreiche Aktivieren der Lizenz bestätigt.

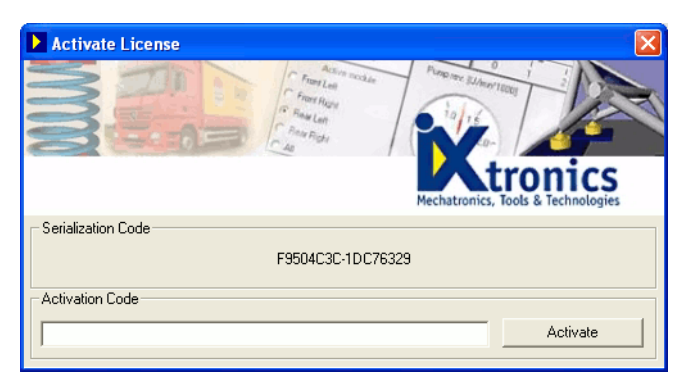

**Abb. 1.10: Aktivieren der Lizenz**

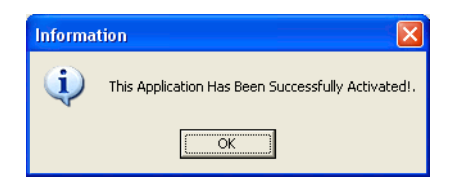

**Abb. 1.11: Informations-Dialog zeigt erfolgreiche Aktivierung an**

#### <span id="page-13-2"></span><span id="page-13-0"></span>**Lizenz nach Ablauf der Lizenz einspielen**

Wenn die Lizenz abgelaufen ist (z. B. nach Ablauf der Lizenzdauer bei einer Evaluierungslizenz oder einer Mietlizenz) muss eine neue Lizenz eingespielt werden, um CAMeL-View weiterhin verwenden zu können. Dazu erscheint beim Programmstart ein Lizensierungs-Dialog, der das Einspielen einer neuen Lizenz oder das Übertragen einer Lizenz von einem anderen Computer ermöglicht.

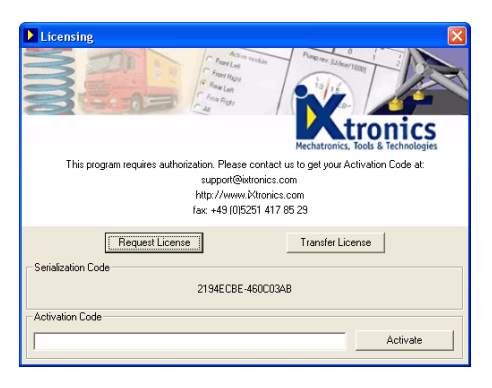

**Abb. 1.12: Einspielen einer neuen Lizenz**

<span id="page-13-1"></span>Wenn Sie eine gültige Lizenz besitzen, sollten Sie einen Aktivierungs-Code von uns erhalten haben. (Andernfalls lesen Sie zunächst den Abschnitt ["Anfordern einer CAMeL-View Lizenz"](#page-10-0) [auf Seite 11](#page-10-0) und Fordern Sie einen Aktivierungs-Code an.) Geben Sie diesen Code in das Eingabefeld **Activation Code** ein (oder kopieren Sie ihn aus der Zwischenablage), und klikken Sie auf den **Activate**-Knopf. Daraufhin erscheint ein Dialog, der das erfolgreiche Aktivieren der Lizenz bestätigt, siehe [Abb. 1.11](#page-13-2).

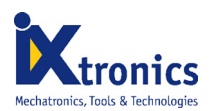

### <span id="page-14-0"></span>**Übertragen der Lizenz auf einen anderen Computer**

Die CAMeL-View Lizenz kann jeder Zeit von einem Computer auf einen anderen übertragen werden. Die Vorgehensweise zum Übertragen einer Lizenz unterscheiden sich geringfügig, abhängig davon, ob auf dem Zielcomputer eine 30-Tage Evaluierungs-Lizenz oder gar keine Lizenz vorhanden ist. Ist bereits eine Miet- oder Kauflizenz vorhanden, so kann diese nur durch Eingabe eines neuen Aktivierungscodes freigeschaltet werden. Die Lizenz von einem anderen Computer zu übertragen ist nicht möglich, es sei denn, sie löschen die Lizenz.

Falls noch eine gültige Evaluierungs-Lizenz vorhanden ist, so lassen sich die unten beschriebenen Funktionen über das Menü "**Help > License > Transfer License**" aus CAMeL-View heraus aufrufen. Ansonsten erscheint beim Versuch, CAMeL-View zu starten, ein Lizensierungsdialog, wie bereits in [Abb. 1.12](#page-13-1) dargestellt. Klicken Sie in dem Fall auf den **Transfer License** Knopf, der einen Dialog öffnet, der die erforderlichen Funktionen "**Create License Transfer File**" und "**Import License**" in Form von Knöpfen zur Verfügung stellt.

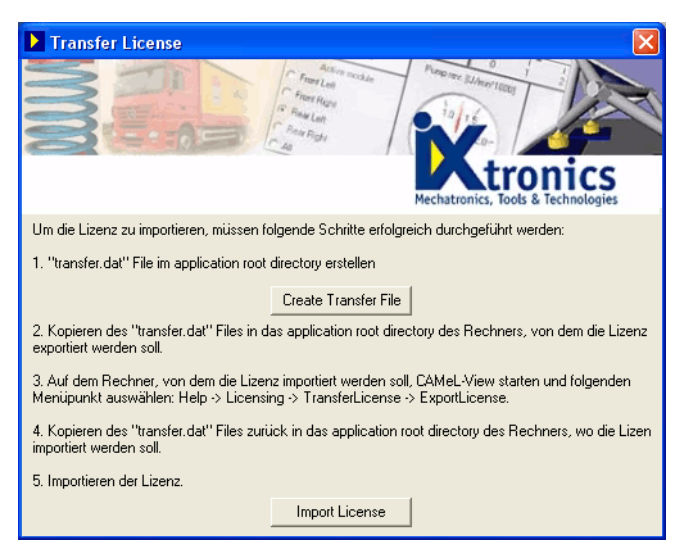

**Abb. 1.13: Dialog zum Übertragen einer Lizenz (nur, wenn die Lizenz abgelaufen ist)**

Um die Lizenz von einem Computer A auf einen Computer B zu übertragen, sind folgende Schritte erforderlich.

• Wählen Sie auf Computer B in CAMeL-View den Menüpunkt **"Help > License > Transfer License > Create License Transfer File"** oder klicken Sie auf den **Create**

**Transfer File** Knopf. Dadurch wird im Unterverzeichnis *development\bin* des CAMeL-View TestRig Installationsverzeichnisses eine Datei namens *transfer.dat* erzeugt, die Hardware-Informationen über den Zielcomputer B enthält.

- Ein Dialog bestätigt, dass die Datei erzeugt wurde.
- Kopieren Sie die Datei *transfer.dat* vom Unterverzeichnis *development\bin* des CAMeL-View Installationsverzeichnisses von Computer B in das entsprechende Verzeichnis auf Computer A. (Bei einer typischen CAMeL-View Installation befindet sich die Datei im Verzeichnis *C:\Programme\CAMeL\CAMeL-ViewR6\development\bin*.)
- Wählen Sie auf Computer A den Menüpunkt "**Help > License > Transfer License > Export License**". Dadurch wird die Lizenz in die Datei *transfer.dat* geschrieben.
- Kopieren Sie die Datei zurück auf Computer B, und wählen Sie den Menüpunkt "**Help > License > Transfer License > Import License**" bzw. klicken Sie auf den **Import License** Knopf.
- Daraufhin erscheint ein Dialog, der den erfolgreichen Import der Datei bestätigt.

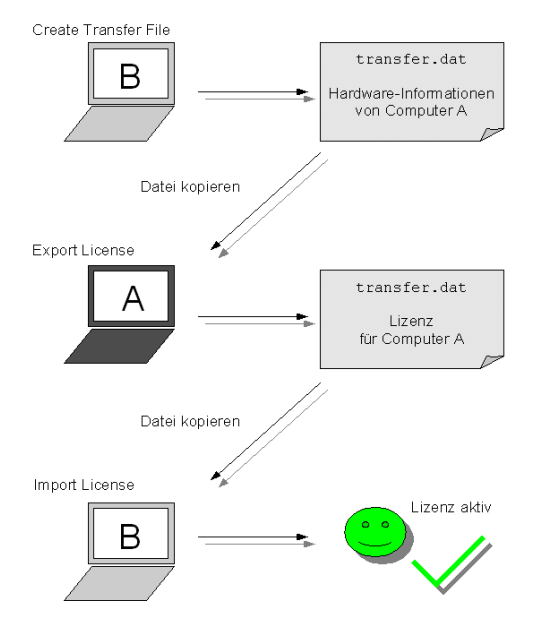

**Abb. 1.14: Übertragen einer Lizenz**

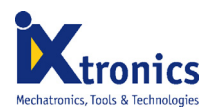

#### <span id="page-16-0"></span>**Deinstallieren von CAMeL-View**

Mit dem Deinstallationsprogramm können Sie alle installierten CAMeL-View-Komponenten entfernen.

Klicken Sie in Windows 95, Windows 98, Windows 2000, Windows NT 4.0 auf das Startmenü und wählen Sie "**Einstellungen > Systemsteuerung**" bzw. in Windows XP "**Systemsteuerung**"*.* Doppelklicken Sie auf das Symbol "**Software**". Wählen Sie *CAMeL-View R6.7*, klicken Sie auf **Hinzufügen/Entfernen** und dann auf **OK**, um zu bestätigen, dass CAMeL-View entfernt werden soll. Befolgen Sie die Anweisungen auf dem Bildschirm.

#### <span id="page-16-1"></span>**CAMeL-View Update**

Bevor Sie eine neuere Version von CAMeL-View installieren, sollte CAMeL-View deinstalliert werden. Die Deinstallation entfernt CAMeL-View von ihrem Computer, läßt jedoch die Lizensierungsdaten im CAMeL-View Installationsverzeichnis unangetastet. Löschen Sie bitte auf keinen Fall die nach der Deinstallation noch verbliebenen Dateien, da diese Ihre Lizenz beinhalten! Nach der Deinstallation kann die neue Version installiert werden, wie oben beschrieben. Die aktualisierte Version von CAMeL-View wird die bereits durch die Vorgänger-Version installierte Lizenz weiter verwenden.

**KAPITEL 1 18**

**INSTALLIEREN VON CAMEL-VIEW R6.7**